## Modem

# English

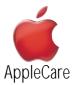

### Replacement Instructions

Be sure to follow the instructions in this sheet carefully. Failure to follow these instructions could result in damage to your equipment and may void your warranty.

## **Tools Required**

- Phillips screwdriver.
- Flat-blade nylon tool.

# **Electrostatic Discharge (ESD)**

Static electricity, a normal and natural phenomenon, builds up on your body as you walk around. You experience an electrostatic discharge (ESD) when you touch an object and feel a spark. ESD can cause damage to the internal components of your computer. Avoid walking around while performing this procedure, and follow the instructions carefully when you are asked to discharge static electricity.

# Removing the Installed Modem

- 1. Place your computer on a clean, flat surface.
- 2. Shut down your computer, remove the battery from the expansion bay, and disconnect the power adapter.

# Warning: Always turn off your computer before opening it to avoid damaging its internal components.

The internal components of your PowerBook may be hot. If you have been using your PowerBook, wait 30 minutes after shutting down your computer to let the internal components cool down before continuing.

3. Make sure that the keyboard locking screw is not in the locked position. Your new PowerBook comes with the keyboard unlocked, so unless you or someone else locked the keyboard, you can skip this step.

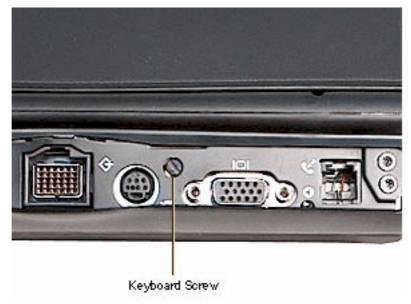

4. Release the keyboard by pulling down on the keyboard release tabs (located to the left of the F1 and F9 keys) until the top portion of the keyboard pops up.

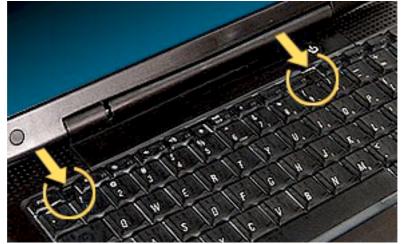

- 5. Lift the top portion of the PowerBook keyboard up slightly near the top row of keys and pull it back far enough to release the small tabs that hold the bottom of the keyboard in place.
- 6. Flip the keyboard over and lay it on the palm rests.

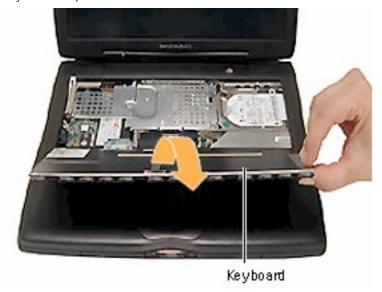

- 7. Touch a metal surface inside the computer to discharge any static electricity.
- 8. Remove the three Phillips screws on the heatsink.

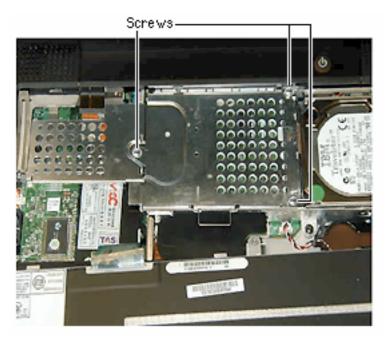

PowerBook G3 Series Bronze Keyboard - Modem

- 9. Pull up on the handle and pull the heatsink forward.
- 10. Remove the two Phillips screws on the modem.

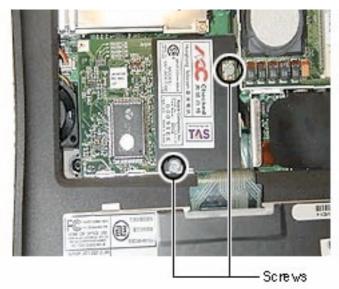

11. Use a flat-blade nylon tool to lift up the top, left side of the modem and release it from its connector.

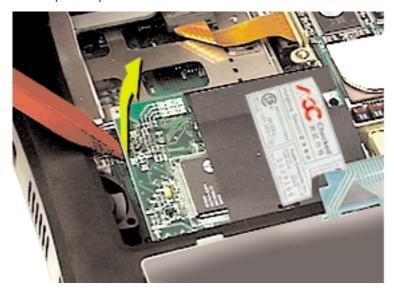

12. Disconnect the EMI filter card cable on the right side of the modem.

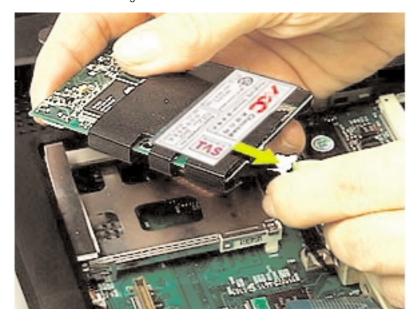

PowerBook G3 Series Bronze Keyboard - Modem

## Installing Modem, Heatsink and Keyboard

- 1. Reinstall the modem and the two Phillips screws.
- 2. Reinstall the heatsink and the three Phillips screws.
- 3. Flip the keyboard over and insert the small tabs at the bottom of the keyboard into the openings in the PowerBook case.
- 4. Pull down on the keyboard release tabs (located to the left of the F1 and F9 keys) and then press down on the top portion of the keyboard.
- 5. Let go of the keyboard release tabs to secure the keyboard in place.
- 6. Replace the PowerBook battery or plug in the power adapter.

Warning: Never turn on your computer unless all of its internal and external parts are in place and it is closed. Operating the computer when it is open or missing parts can damage your computer or cause injury.

7. Restart the computer.

## **Replacing International Modems**

After you have replaced a modem in Europe or Asia, open the software utility Modem Country Selector and verify that the modem is set to the correct country. Modem Country Selector is located in the Apple Extras folder on your hard drive or can be downloaded as part of the Apple Modem Updater software bundle at http://asu.info.apple.com.

**Apple Computer, Inc.** 

© 2000 Apple Computer, Inc. All rights reserved.

Under the copyright laws, this document may not be copied, in whole or in part, without the written consent of Apple.

The Apple logo is a trademark of Apple Computer, Inc., registered in the U.S. and other countries. Use of the "keyboard" Apple logo (Option-Shift-K) for commercial purposes without the prior written consent of Apple may constitute trademark infringement and unfair competition in violation of federal and state laws.

Every effort has been made to ensure that the information in this document is accurate. Apple is not responsible for printing or clerical errors.

Apple Computer, Inc. 1 Infinite Loop Cupertino, CA 95014-2084 408-996-1010 http://www.apple.com

Apple, the Apple logo and PowerBook are trademarks of Apple Computer, Inc., registered in the U.S. and other countries.

Free Manuals Download Website

http://myh66.com

http://usermanuals.us

http://www.somanuals.com

http://www.4manuals.cc

http://www.manual-lib.com

http://www.404manual.com

http://www.luxmanual.com

http://aubethermostatmanual.com

Golf course search by state

http://golfingnear.com

Email search by domain

http://emailbydomain.com

Auto manuals search

http://auto.somanuals.com

TV manuals search

http://tv.somanuals.com